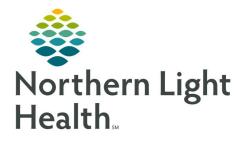

## From the Office of Clinical Informatics Quick Reference Guide (QRG) Orthopedic Surgeon Ambulatory Workflow

September 18, 2019

# This Quick Reference Guide (QRG) reviews the typical daily workflow of an Orthopedic Surgeon in the Ambulatory setting.

### **Review the Provider View for Orthopedic Surgeon**

Here is an overview of the main screens you will use in the patient chart.

- **Amb Orthopedics 2018** Where documentation and chart review should occur. This page can be rearranged/customized to reflect your daily workflow.
- Ortho Quick Orders Where orders for office charges, follow-up appointments, and most frequently ordered lab, imaging, and medication orders are placed. You can also add to the Problem List from here.
- **Demographics** Used for quick access to patient demographic, insurance, and consent information. You can reorder and customize components as needed.
- **Future Orders** Where you can see orders that have not been completed, in order to avoid duplication. Use the filters to locate specific orders.
- **Refill MPage** Where previous PMP information can be accessed and medication refills ordered.
- **MPages View** Calculator tool that can help with using different scales and assessments.

#### Complete the Patient Visit Workflow

Here is a high-level overview of your typical workflow during an ambulatory patient visit.

- > From the Provider View Ambulatory Organizer:
- **<u>STEP 1</u>**: Establish relationship to patient.
  - Find the patient schedule on the Ambulatory Organizer.
  - Click the patient's name to access their chart.
  - Establish your relationship as the Consulting Physician.
- STEP 2: Review chart.
  - In the Patient Banner, verify that the encounter is specific to your location and date of service, and the encounter is Ambulatory.
  - Review the chart.
  - Add yourself to the patient's Care Team as their Cardiologist.
- **<u>STEP 3</u>**: Provide direct patient care.
- **<u>STEP 4</u>**: Indicate This Visit diagnosis(es).
- **<u>STEP 5</u>**: Place POC testing/medication orders as needed from the cardiology quick orders.

- **<u>STEP 6</u>**: Perform Medication Reconciliation at each visit.
  - Have your cell phone/token fob available for any controlled substance prescribing.
  - Review PMP prior to prescribing any controlled substances.
- **<u>STEP 7</u>**: Document patient instructions.
  - Instructions will print to the Patient Visit Summary for the patient to take home.
- **<u>STEP 8</u>**: Place charge order and follow-up orders as needed from the cardiology quick orders.
  - If working with a scribe, be sure to sign off on any orders proposed to you during the visit.
- **STEP 9**: Document HPI, Review of Systems, Physical Exam, and Assessment & Plan components on the Amb Cardiology 2018 tab.
  - Use tagging, free text, auto text, and/or M\*Modal.
- **<u>STEP 10</u>**: Create and sign your Office Visit Note. Typical Cardiology note types include:
  - Cardiology Office Note for both Consults and Follow-up Office Visits
  - Cardiology Office Procedure
  - Cardiology Electrophys Office Note for both Consults and Follow-up Office Visits
  - Cardiology Electrophys Office Procedure

#### **Complete the Between Visit Workflow**

Between patient visits, take this time to review your Message Center and Ambulatory Organizer to complete communication and address incomplete items.

#### **<u>STEP 1</u>**: Review Message Center.

- Review/sign documents.
- Review/cosign orders/proposed orders.
- Review/reply to messages, and place orders as needed.
- Review/manage/endorse results.
- View reminders.
- If covering for a colleague, view your Proxy Message Center Items as assigned.
- **<u>STEP 2</u>**: Review Ambulatory Organizer.
  - View the Open Items tab for any outstanding charges/documentation needing to be completed.

For questions regarding process and/or policies, please contact your unit's Clinical Educator or Clinical Informaticist. For any other questions please contact the Customer Support Center at: 207-973-7728 or 1-888-827-7728.